## Remapping Disconnected Shared Drives

1. Click the Start Menu button on your task bar and start typing "This PC".

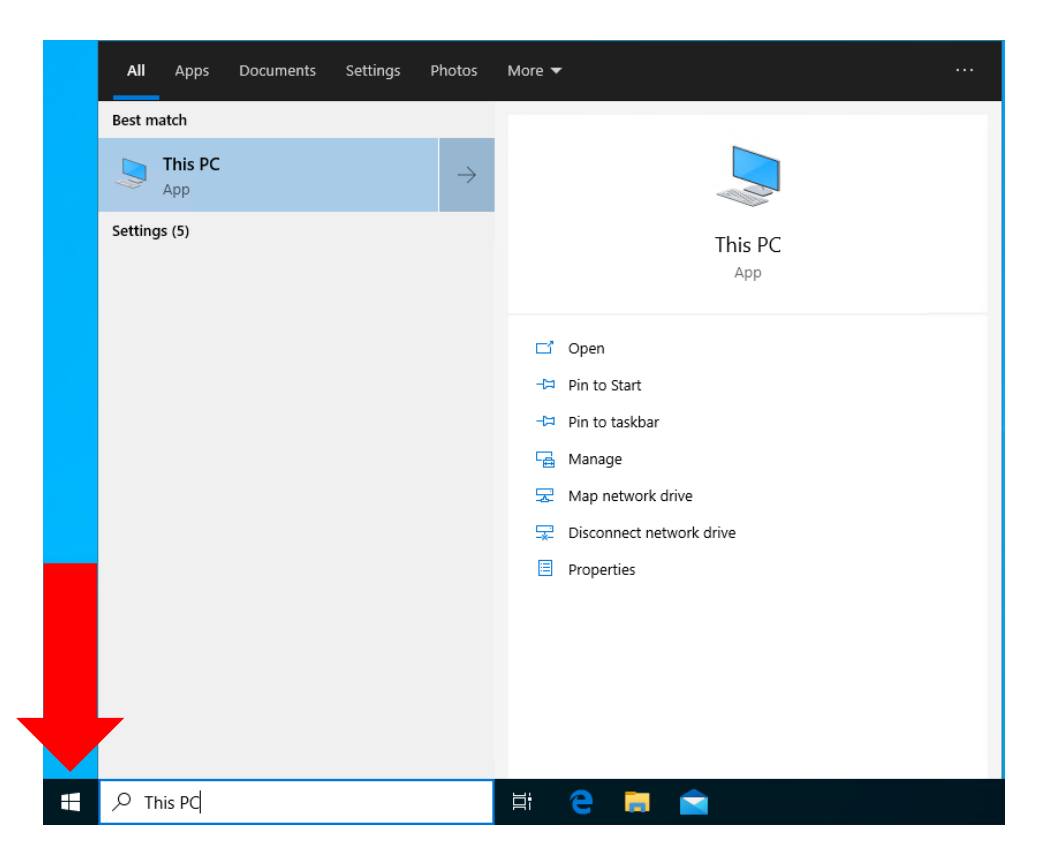

2. Press the Enter key on your keyboard when you have finished typing "This PC".

## 3. Right Click on the drive that has a red X on it.

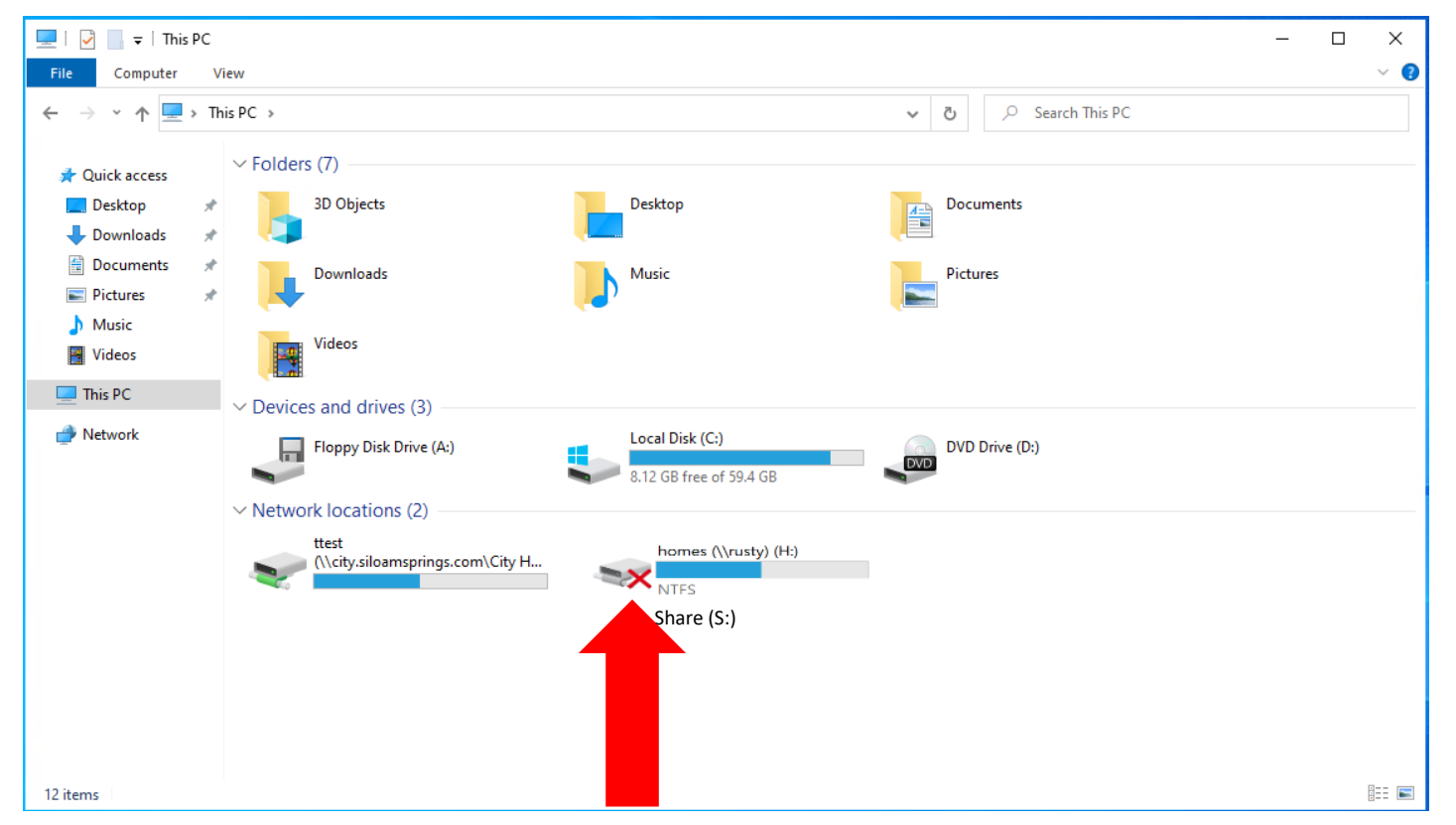

4. In the pop-up menu, shown below click on the Disconnect option.

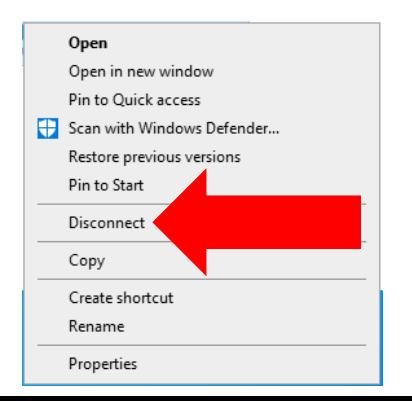

• Your "This PC" window should look as depicted below.

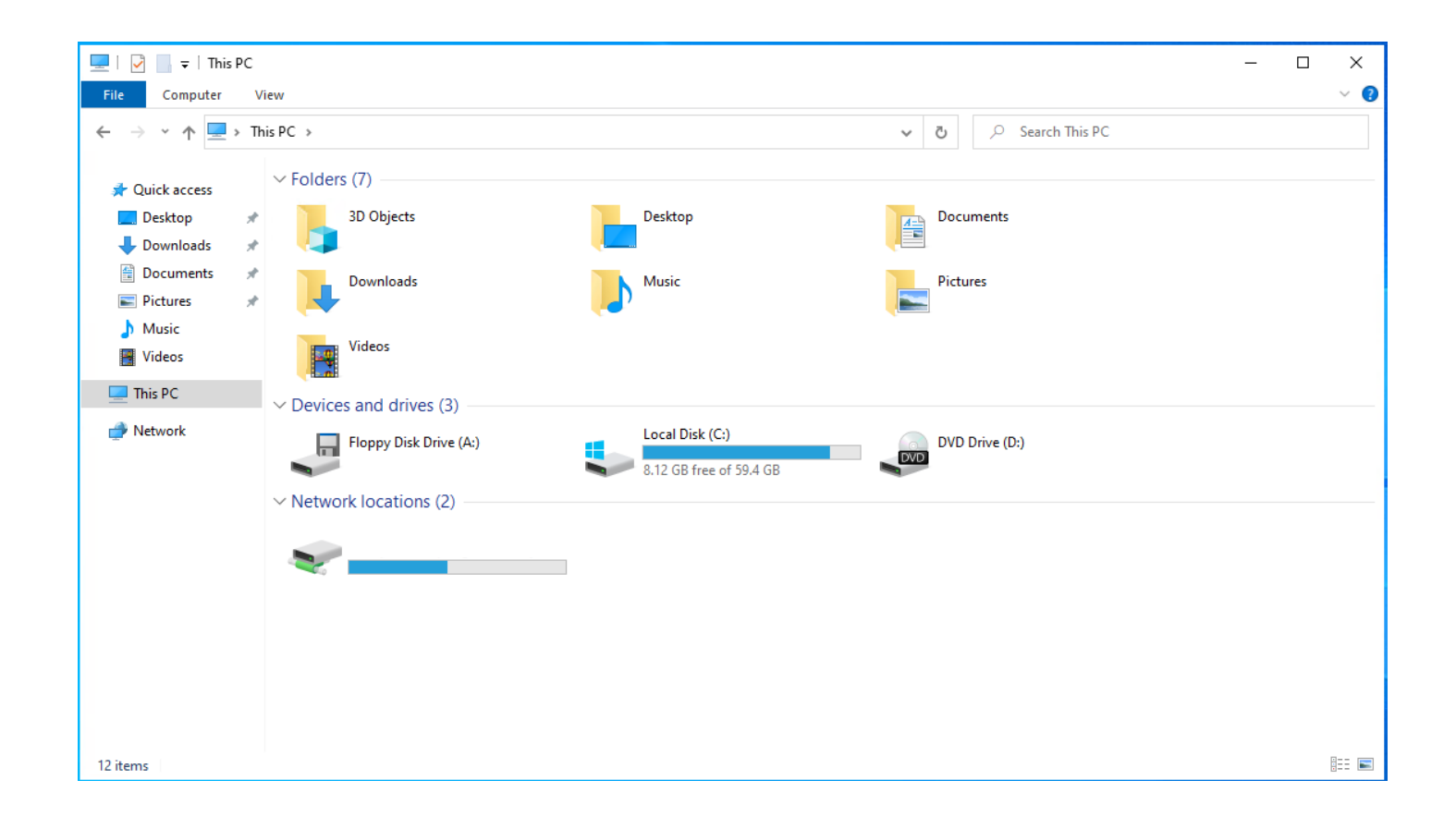

5. Click the Start Menu button on your task bar and start typing "gpupdate /force".

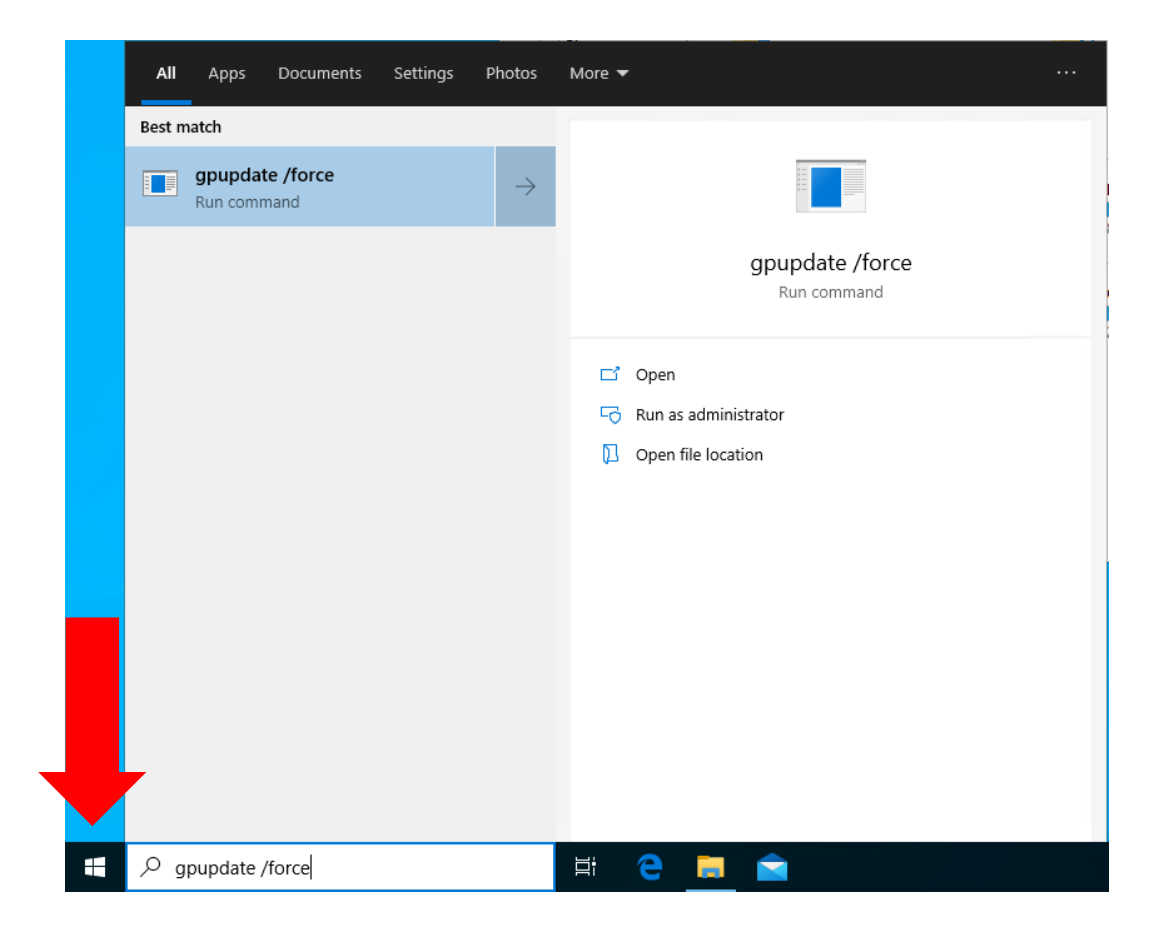

6. Press the Enter key on your keyboard when you finish typing "gpupdate /force".

• The black window shown below will pop-up after you press Enter. Please do not close this window, it will eventually close itself.

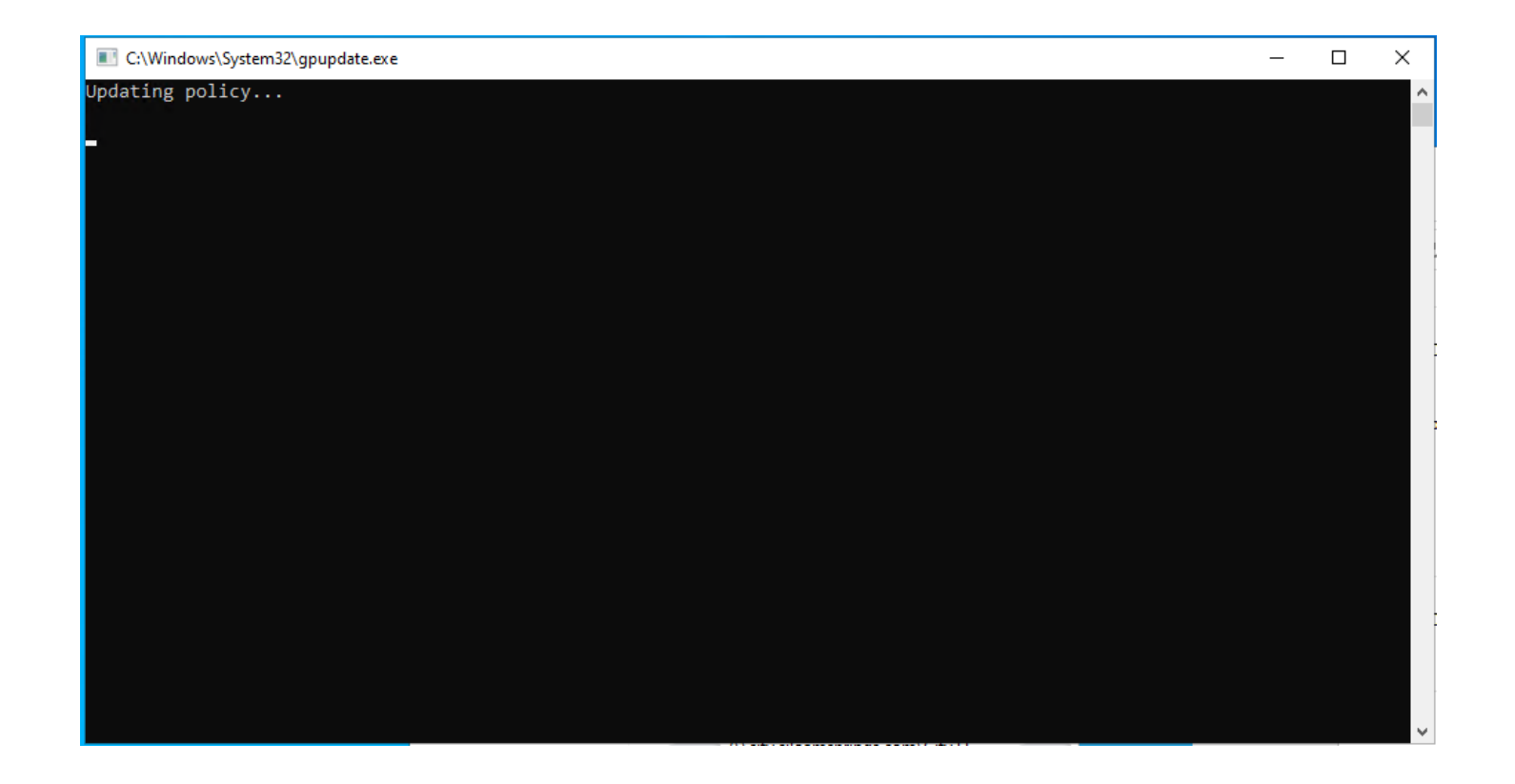

• Once the black window closes your "This PC" window should look as depicted below.

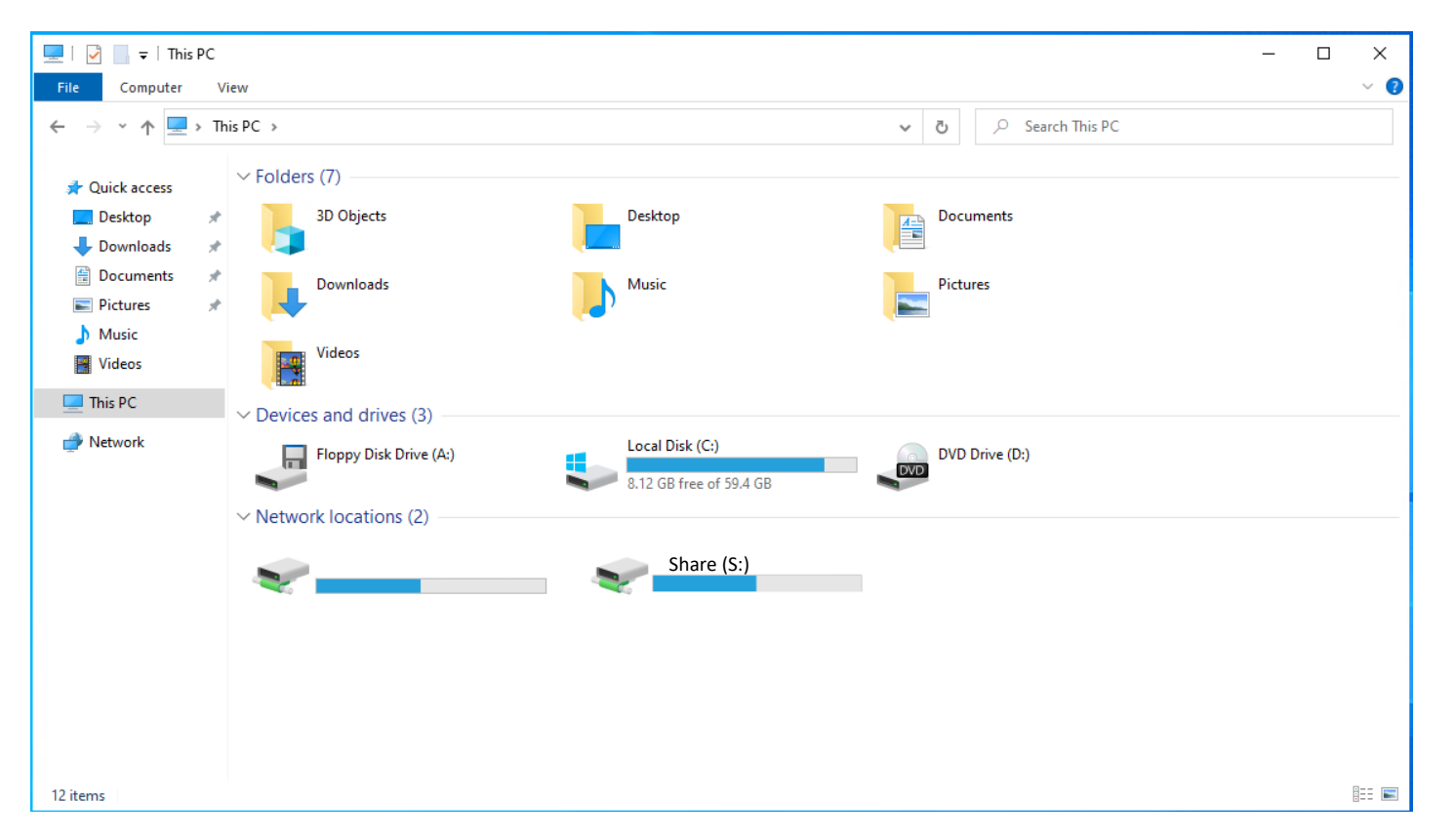

If the Drive does not appear or you have additional problems while following these instructions, please put in a ticket and we will assist you as soon as we can.